# Examining GNSS Sky blockages using Fisheye camera view images

#### Materials

- Software: RTKLIB 2.4.3 b5~ RTKPLOT
- Fisheye view images

## Goal for this tutorial

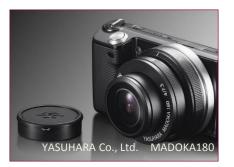

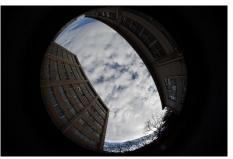

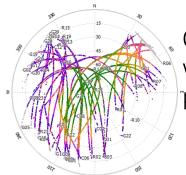

Observed signal strength with equidistant projection

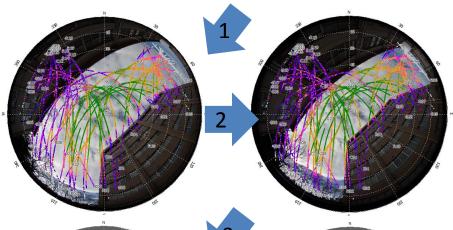

Procedure for building mask (database of mask angles)

- 1. Azimuth adjustment
- 2. Projection adjustment lens calibrating tools for initialization
- **3. Mask Making**Converts image to binary

Projection

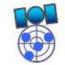

RTKLIB 2.4.3 b5~

Open source software to make a mask with the fisheye view image

TI AND

Mask: Red line

(Expressed by elevation for every 1 deg. Of azimuth)

## Initial preparations

## Obtaining profiles of fisheye view lens

 Fisheye view images need calibration to perform equidistant projection

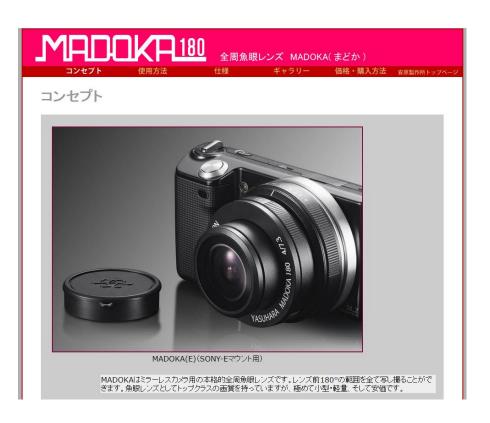

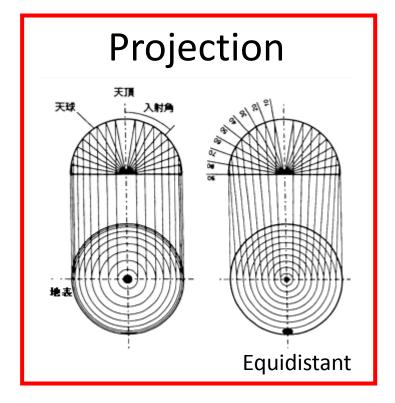

#### Initial preparations

## Obtaining profiles of fisheye view lens

Open lens calculation software

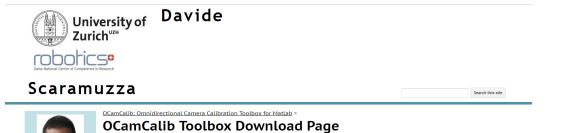

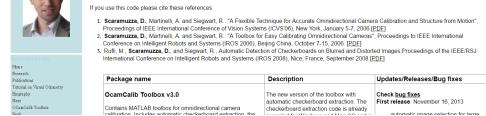

https://sites.google.com/site/scarabotix/ocamcalib -toolbox/ocamcalib-toolbox-download-page

## Results for our lens

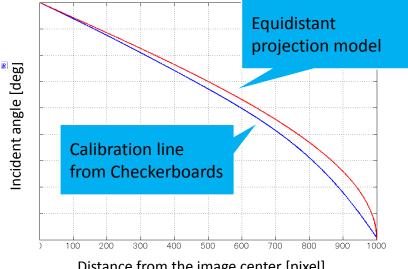

Distance from the image center [pixel]

## 1. Taking photo by Fisheye view lend camera

- Same place as GNSS antenna
- 'Up' Image direction has to face North
  - Lens has to be set up horizontally relative to the ground

## Example using iPhone Compass App

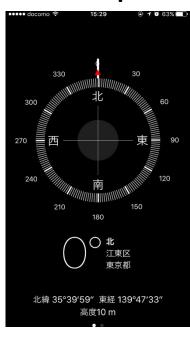

**Azimuth** 

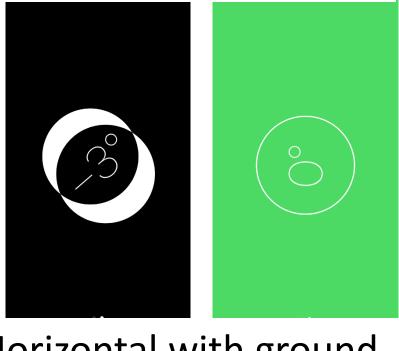

Horizontal with ground

## 2. Read data using RTKLIB SKYPLOT

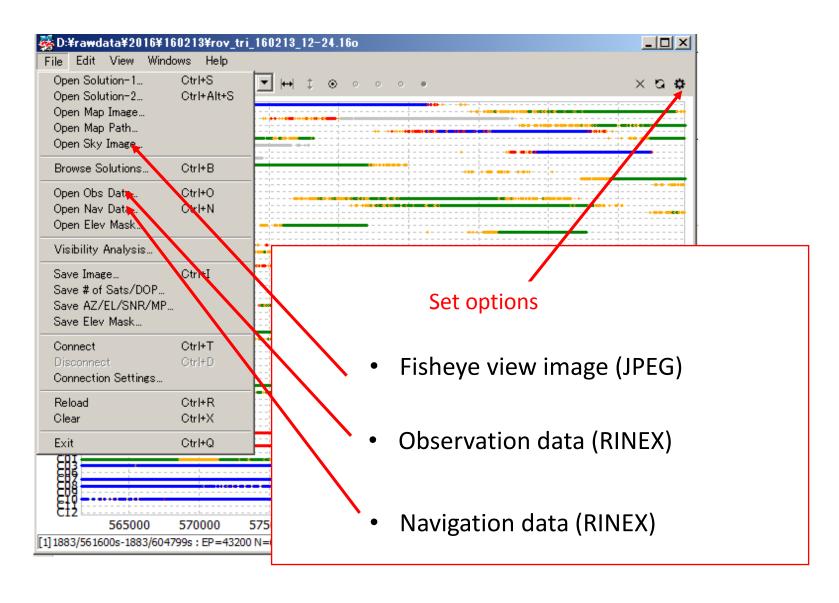

## 2. Read data using RTKLIB SKYPLOT (Results)

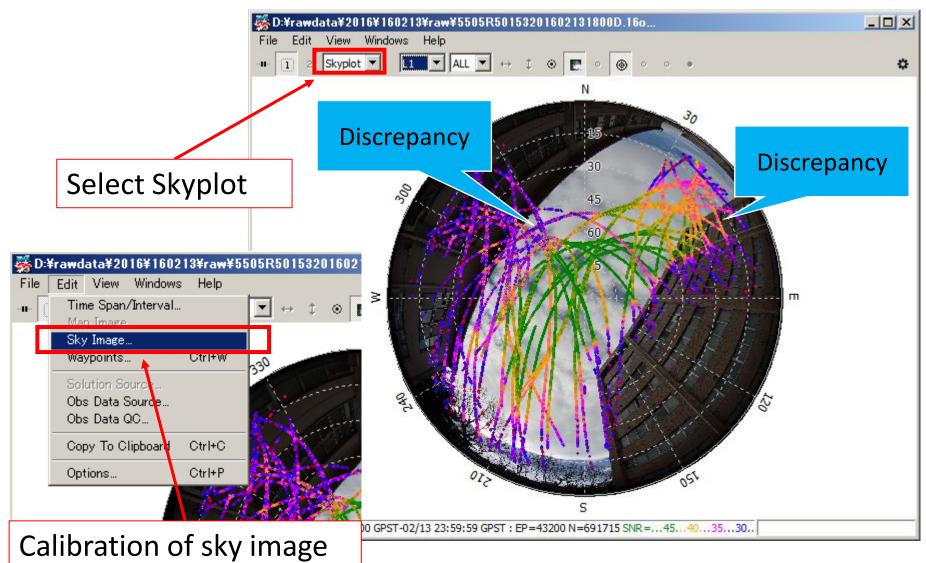

## 3. After reading data

Sky plot results and sky image options

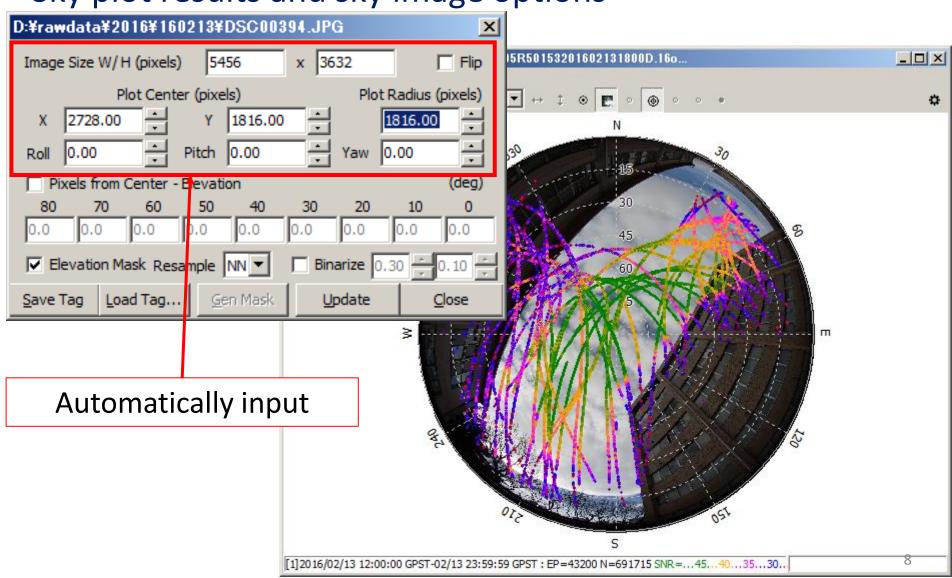

## 4. Change to equidistant projection

Sky plot results and sky image options

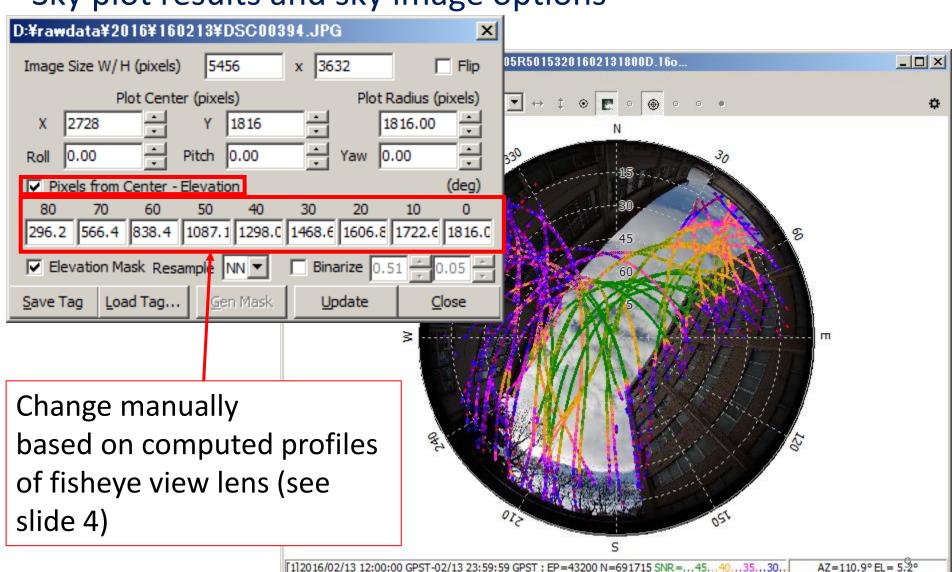

## 5. Change direction

Sky plot results and sky image options

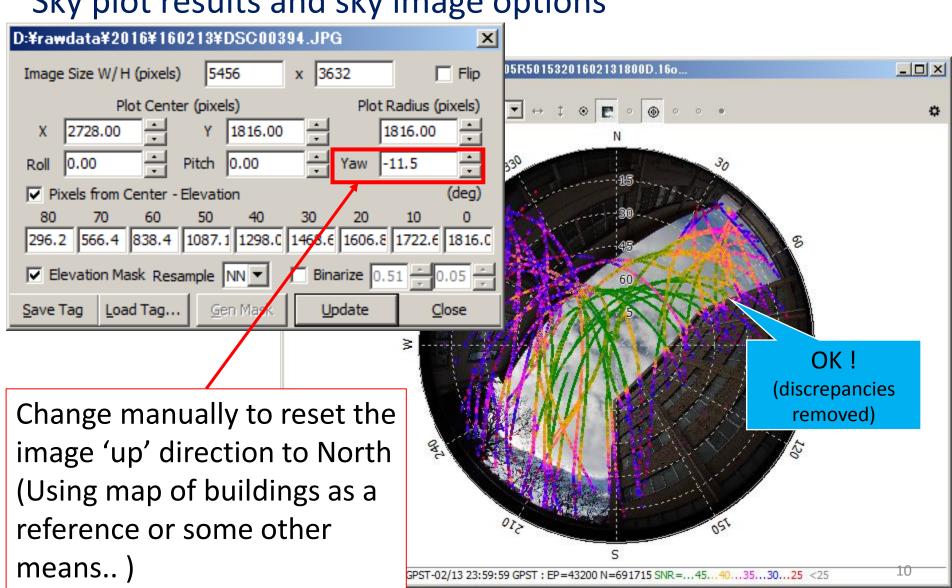

#### 6. Show the elevation mask

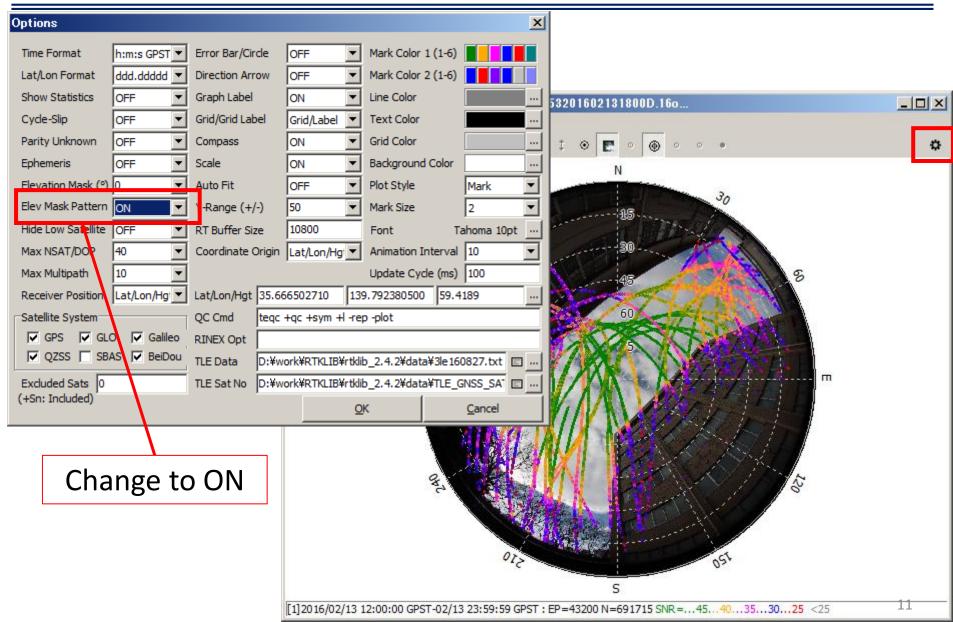

## 7. Create Binary Image

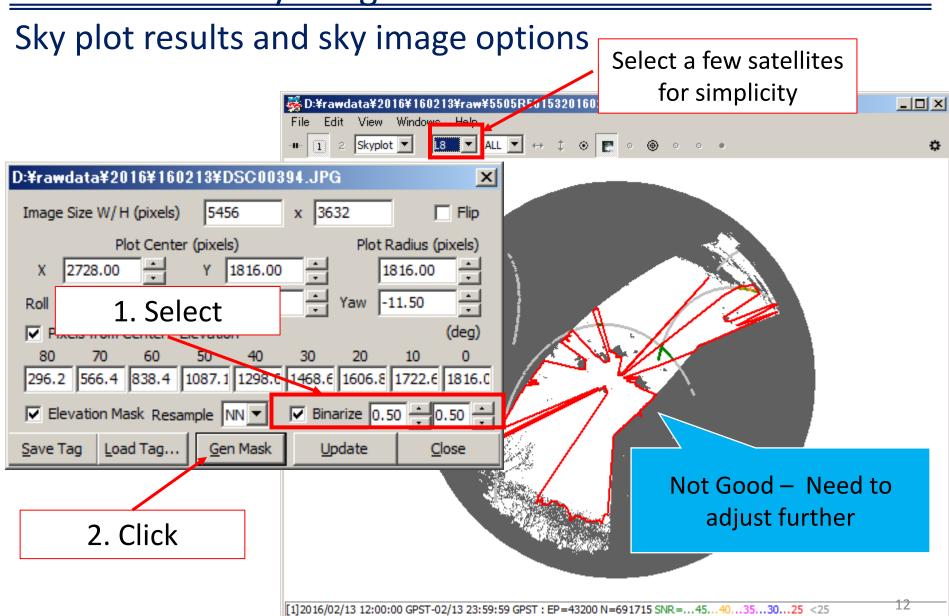

## 8. Adjust binary image processing as needed

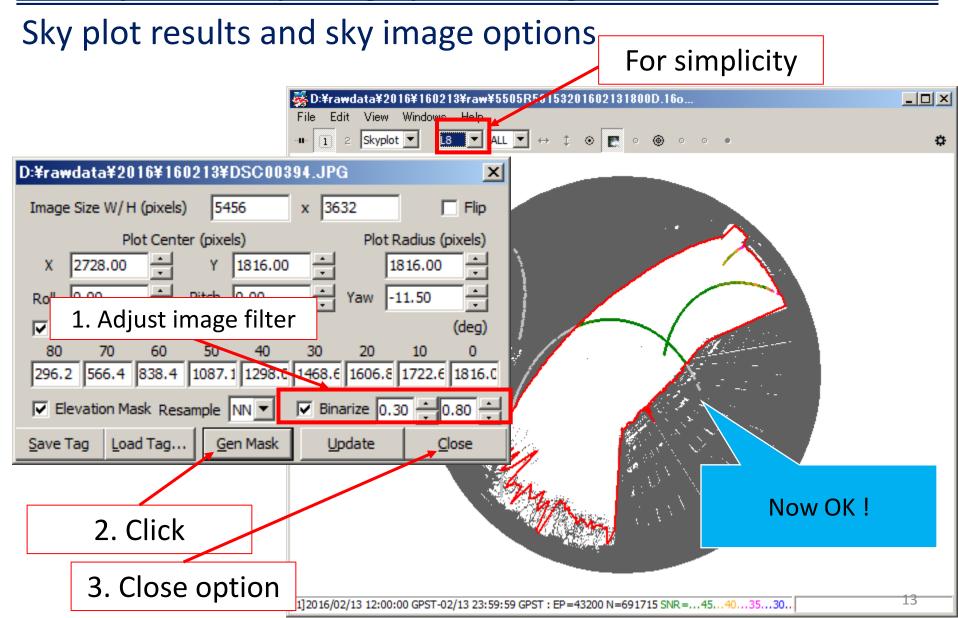

## 9. Save the completed elevation mask

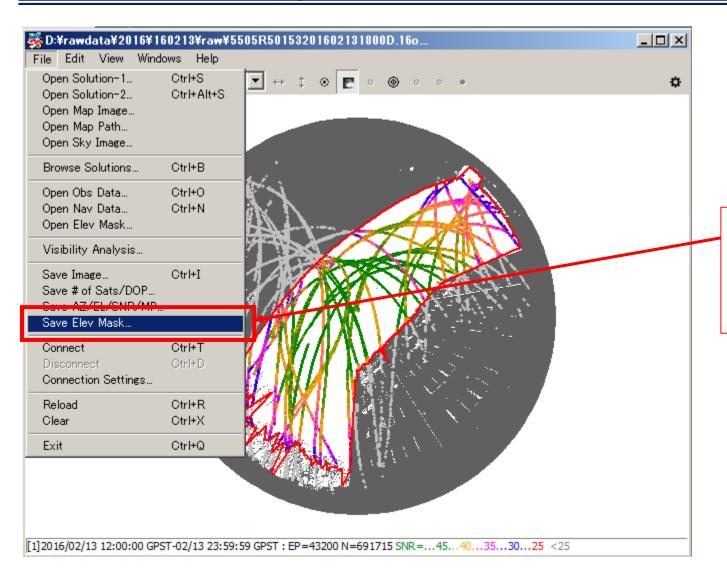

- Open
- Named
- Save the file

#### 10. FINAL

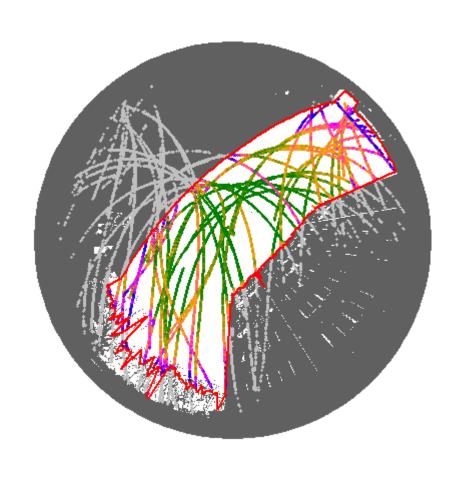

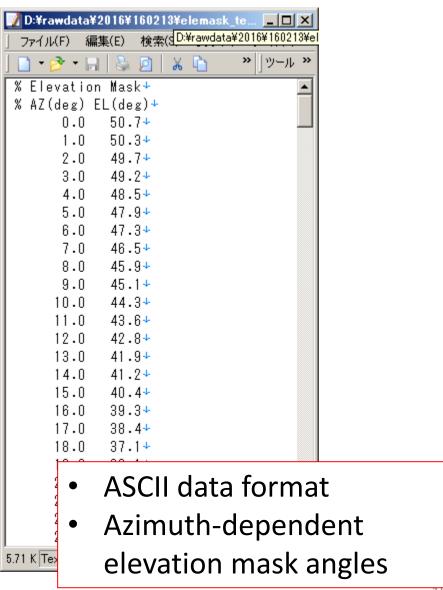

## Example for one satellite (G06)

#### Show one satellite

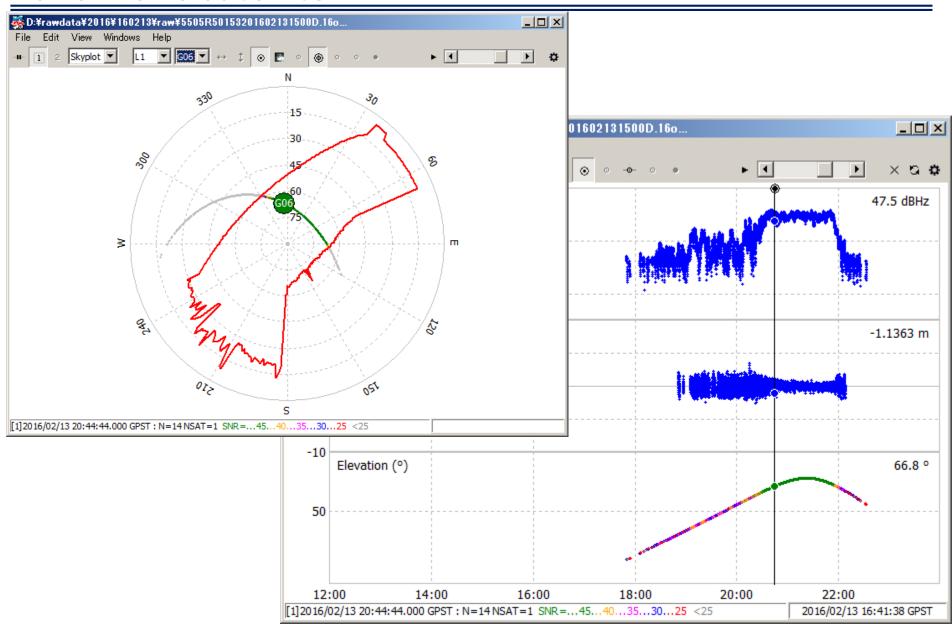